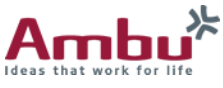

## Detailed Guide for Upgrading AmbuMan Software

**NOTE:** *Please read instructions prior to starting the upgrade process.*

- Locate the latest AmbuMan software at [https://www.ambuUSA.com/a](https://www.ambuusa.com/)mbuman and save the update Zip file to your computer for easy accessibility. You will need to unzip this file in a folder on your computer that will be connected to your Training Device.
- Before starting the Software Upgrade process, it is recommended that you back up your Database. The instructions to accomplish this are below:

## **Backing Up Data Base:**

Turn on the training device by pressing the power button located in the lower torso. Then connect to your manikin either via Wi-Fi to a computer or via an ethernet connection.

Once connected, open the browser (Google Chrome or Edge recommended) to access the Configuration Application by entering the following IP address into the URL: *192.168.1.1/config*

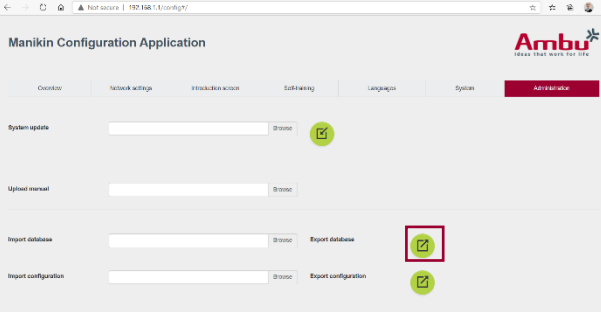

Next, go to the Administration Tab and scroll down until you locate the "Export Database" feature and click on the green icon. This will export a Database.zip file and in most cases will be in your Download Folder on your connected computer. It is recommended that this file is saved to your computer for easy access and as a backup**. (Do not UNZIP this file)**

**Note…. if you have done this before, you may get a database.zip that looks like Database(1).zip where (1) can be any numerical number. This will not affect the process.**

## **Updating Your Software:**

**TIP:** It is recommended that you access the training device Control Session via the URL 192.168.1.1 and confirm that all sessions are closed before you continue. Instructions can be located within the "**Exit An Active Session**" Quick guide.

Go back to the Configuration Application using the *192.168.1.1/config* URL and access the Administration Tab. To load a new software version into the training device, click on the "Browse" button to the right of the System Update field. Then navigate to the location on your computer where you unzipped the Manikin Software update. In this case: *Ambu Manikin Management Module - Update Version 1.2.1.dupdate.*

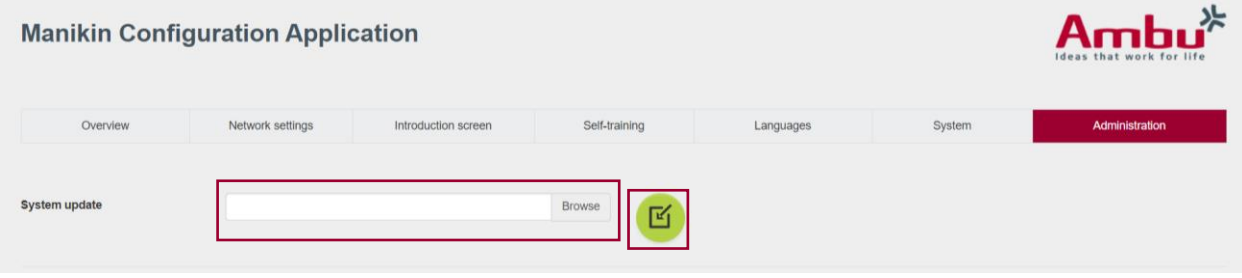

To complete the update, click on the button  $\Box$  "Import" and wait for the following message:

Upload successful the system will shut down to update the manikin

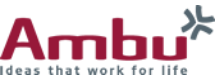

# Detailed Guide for Upgrading AmbuMan Software

Another window will appear, and you will need to click on the OK option.

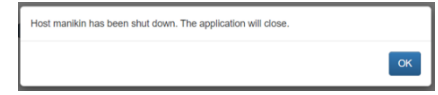

The training manikin automatically shuts down and restarts to apply all updates. This may take a few minutes to complete. The Green light on the training device will flash Green. Wait until it turns solid. At that time, you may need to reconnect the computer (if using Wi-Fi then reselect manikin in your network options) and then re-enter 192.168.1.1/config into the URL on your browser.

### **Review the Settings:**

Return to the Overview Tab and confirm that the Software version now matches by looking at the current software version. In this case, the software version is 1.2.1 and the OS (Operating System) version is Jun 29 2018.

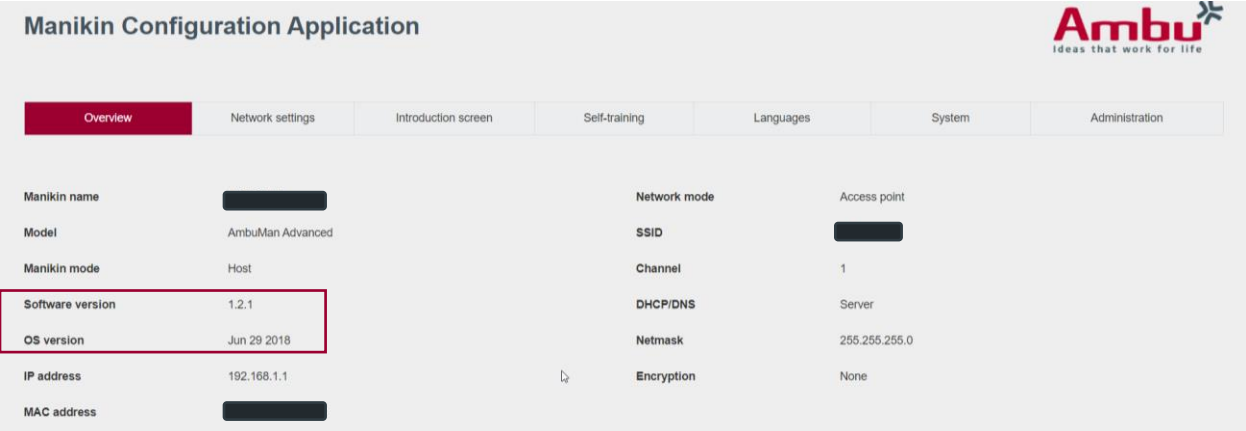

## **Updating Data Files:**

Go to the Administration Tab and scroll to the bottom of the page. Click on the "Reset to Factory Defaults" button.  $\boxed{16}$  This must be done to set up your training device to accept your old database files back into the training device. You will be prompted with this question and then click on the green "OK".

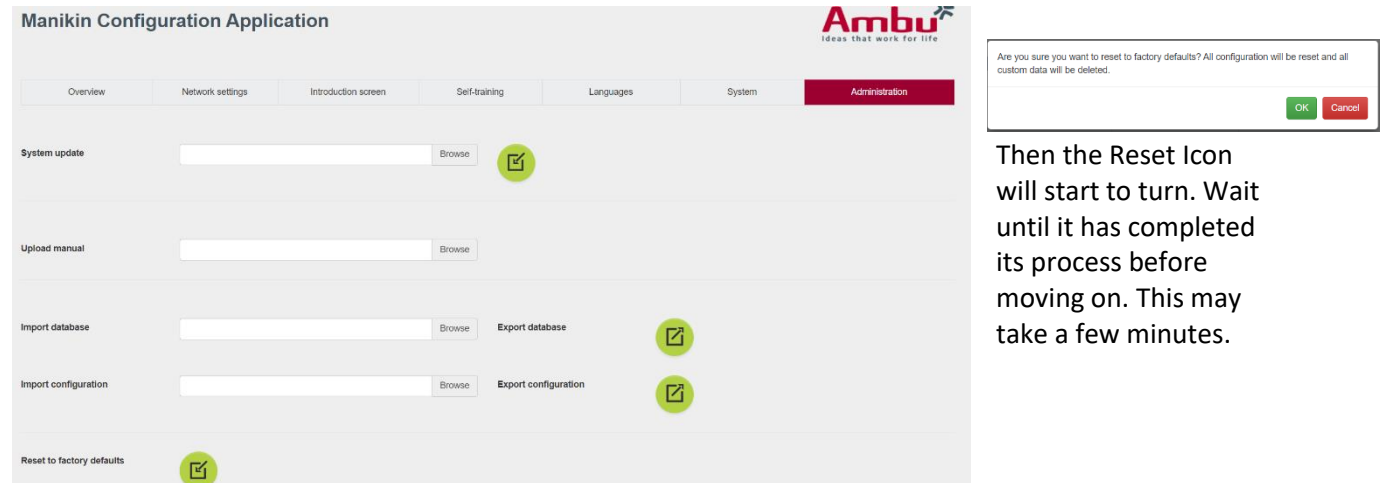

Once completed you will see a green bar at the top of the window stating, "The manikin has been reset to its factory defaults."

The manikin has been reset to its factory defaults

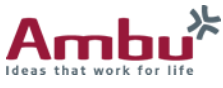

# Detailed Guide for Upgrading AmbuMan Software

**TIP:** At this time, it is advised, to close all browser windows and clear the Browsers Cache. "Clear Browsing History". If you are unsure how to do this follow this link: <https://support.google.com/accounts/answer/32050?co=GENIE.Platform=Desktop&hl=en>

### **Select Your Language and Country**:

Next, reopen your browser and reconnect to the manikin. Now select your language and your country from the list and click on the "Save" button.  $\mathbf{a}_n$  To make the changes take effect, click on the "Restart" button.  $\odot$ 

You may get a message to restart the system. At the training device, hold down the green button for a few seconds until the light goes out and then turn it back on and reconnect via Wi-Fi or ethernet.

#### **Reinstall Saved Database:**

Follow previous instructions to get to the Administration Tab.

Go to the field "Import Database" and use the Browse button to navigate to the location on the computer where you saved the Database.zip file. Then Click "Open"

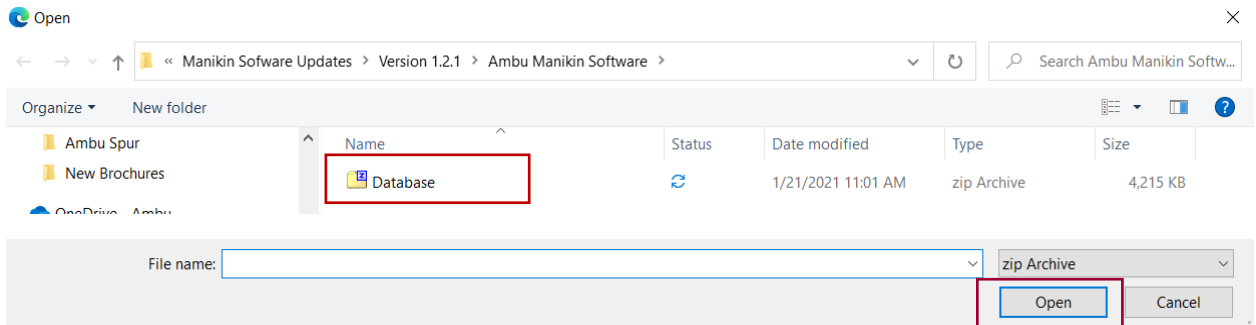

It will appear like nothing is happening because the process can take a few minutes. When complete, an "Import was successful." message will appear. PLEASE BE PATIENT.

Import was successful.

At this point, you can return to the Manikin Management Module screen using the 192.168.1.1 URL.

Your manikin should now have additional functionality as described in the updated software release notes for your software version.